Bedienungsanleitung

Wiege-Programm

# **WinScale**

Version Getreide

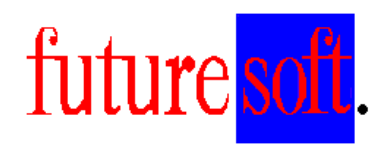

Gesellschaft für Prozessautomatisierung mbH

Herausgegeben von:

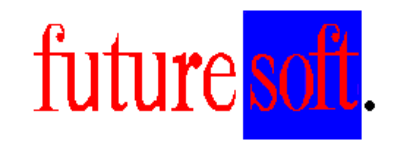

Gesellschaft für Prozessautomatisierung mbH

Hauptstraße 123 67133 Maxdorf Tel.: 06237 / 979841 Fax: 06237 / 979842 Mobil: 0172 / 9547591

 Verfasser: Udo Kitzel Datum der Erstausgabe: Dezember 2000 Letzte Änderung am 05.07.2004

Diese Beschreibung darf ohne vorherige, schriftliche Zustimmung von **Futuresoft**  Gesellschaft für Prozessautomatisierung mbH weder ganz noch teilweise reproduziert, gespeichert noch in irgendeiner Form oder mittels irgendeines Mediums übertragen werden, sei es mechanisch, durch Fotokopieren, Aufzeichnen oder auf sonstige Weise.

Diese technische Beschreibung wurde mit besonderer Sorgfalt hinsichtlich des technischen Inhaltes und korrekter Formulierung erstellt. Die **Futuresoft** GmbH übernimmt jedoch grundsätzlich keinerlei Haftung für eventuelle Schäden, die aufgrund von Fehlern oder in dieser Beschreibung nicht enthaltenen Informationen resultieren.

#### **Folgende Warenzeichen werden in dieser Beschreibung verwendet:**

MS-Dos, Windows 3.1, Windows 3.11, Windows 95, Windows 98, Windows NT und Access sind eingetragene Warenzeichen der Firma Microsoft Corporation.

EPSON ist ein eingetragenes Warenzeichen der Firma EPSON Corporation.

IBM ist ein eingetragenes Warenzeichen der Firma International Business Machines.

## Inhaltsverzeichnis

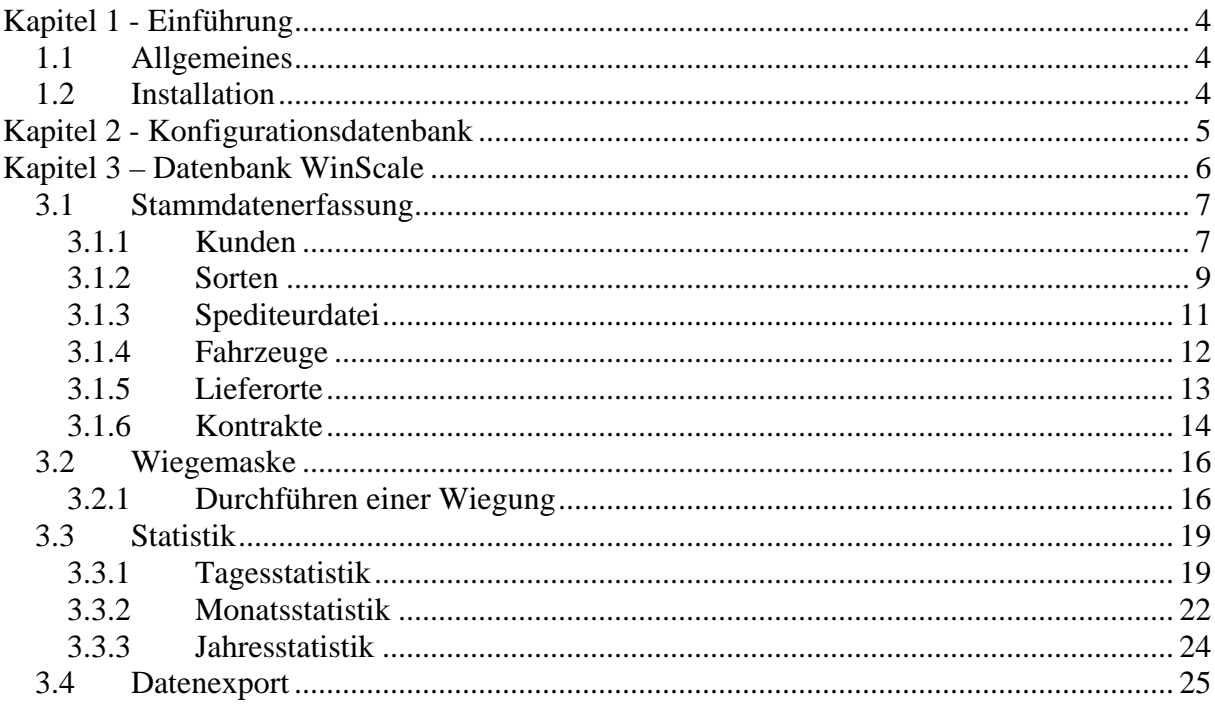

## **Kapitel 1 - Einführung**

#### 1.1 **Allgemeines**

Dieses Handbuch dient zur allgemeine Beschreibung der Bedienung des WinScale Programms. Alle in dieser Beschreibung aufgeführten Programmfunktionen, Bildschirmmasken, Bedienungsvorgänge, usw. sind Beispiele, die sich auf das WinScale Standardprogramm beziehen. Der Funktionsumfang in der Kundenversion des Programms kann deshalb vom Standardprogramm abweichen. Die kunden- oder projektspezifischen Funktionen bzw. Optionen werden in zusätzlichen Dokumentationsblättern erläutert.

#### 1.2 **Installation**

In der Regel muß der Endkunde eine Lizenz für Microsoft Access bereitstellen oder es wird eine Access RunTime geliefert.

Das Installationsverzeichnis lautet in der Regel "C:\WinScale". Alle notwendigen Dateien bzw. Ordner befinden sich in diesem Hauptverzeichnis.

Für die Installation wird

- Bei der RunTime eine Setup Routine mitgeliefert
- Bei einer vorhandenen Access Lizenz eine CD mit dem Ordner (WinScale) inkl. aller notwendigen Dateien und Unterordner geliefert. Dieser Ordner ist in der Regel direkt in das Laufwerk C zu kopieren. Die Verknüpfungen zu den Dateien WinScale.mdb und Config.mdb (Desktop, Startmenü) in händisch vorzunehmen

Es gibt in der Regel drei Datenbankdateien

- WS\_Data.mdb (beinhaltet die Tabellen und Daten)
- Config.mdb (Ablage der Konfigurationen für die Waagenankopplung, WiegescheinNr etc)
- WinScale.mdb (Hauptprogramm mit allen Masken zur Stammdatenerfassung, Wiegen und Statistik)

## **Kapitel 2 - Konfigurationsdatenbank**

 Mit der Datenbank Config.mdb werden die notwendigen Einstellung der peripheren Geräte sowie die Einstellung der Wiegescheinnummer etc. durchgeführt.

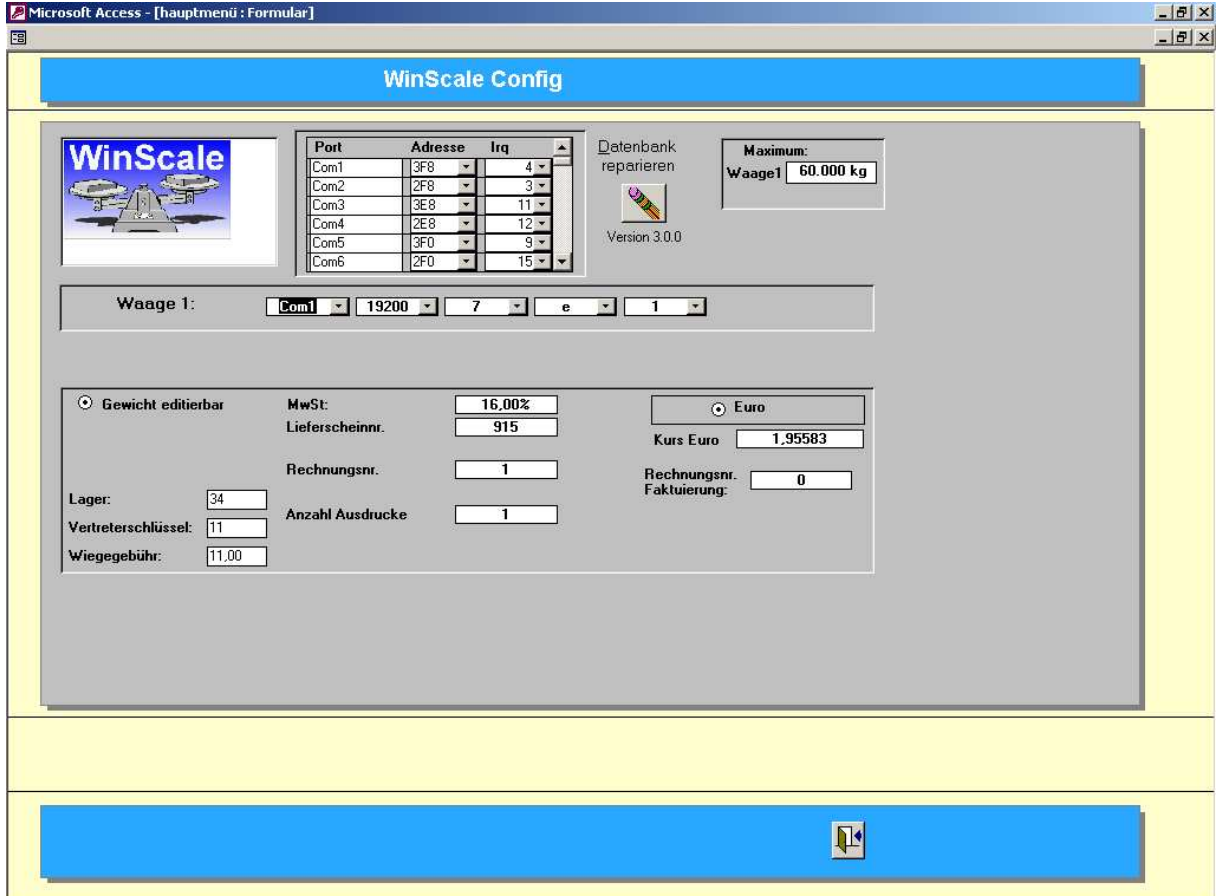

Neben der Einstellung der seriellen Schnittstellen für die Waage kann das max. Gewicht der Waage eingegeben werden.

Hinweis: Die Einstellungen der seriellen Schnittstellen sollten nur nach Rücksprache geändert werden.

Über die Anwahl "Gewicht editierbar" kann der Verwieger die gesamte Wiegung durch Eingabe der Einzelgewichte durchführen.

Die Lieferscheinnummer und RechnungsNr dienen als Startwert für alle weiteren Wiegungen.

Der Euro Kurs sowie die Rechnungsnummer Fakturierung haben nur für das Zusatzmodul Fakturierung Bedeutung.

Die Wiegegebühr kann als Betrag für Fremdwiegungen verwendet werden.

Die Felder Vertreterschlüssel und Lager sind für den Datenexport notwendig.

## **Kapitel 3 – Datenbank WinScale**

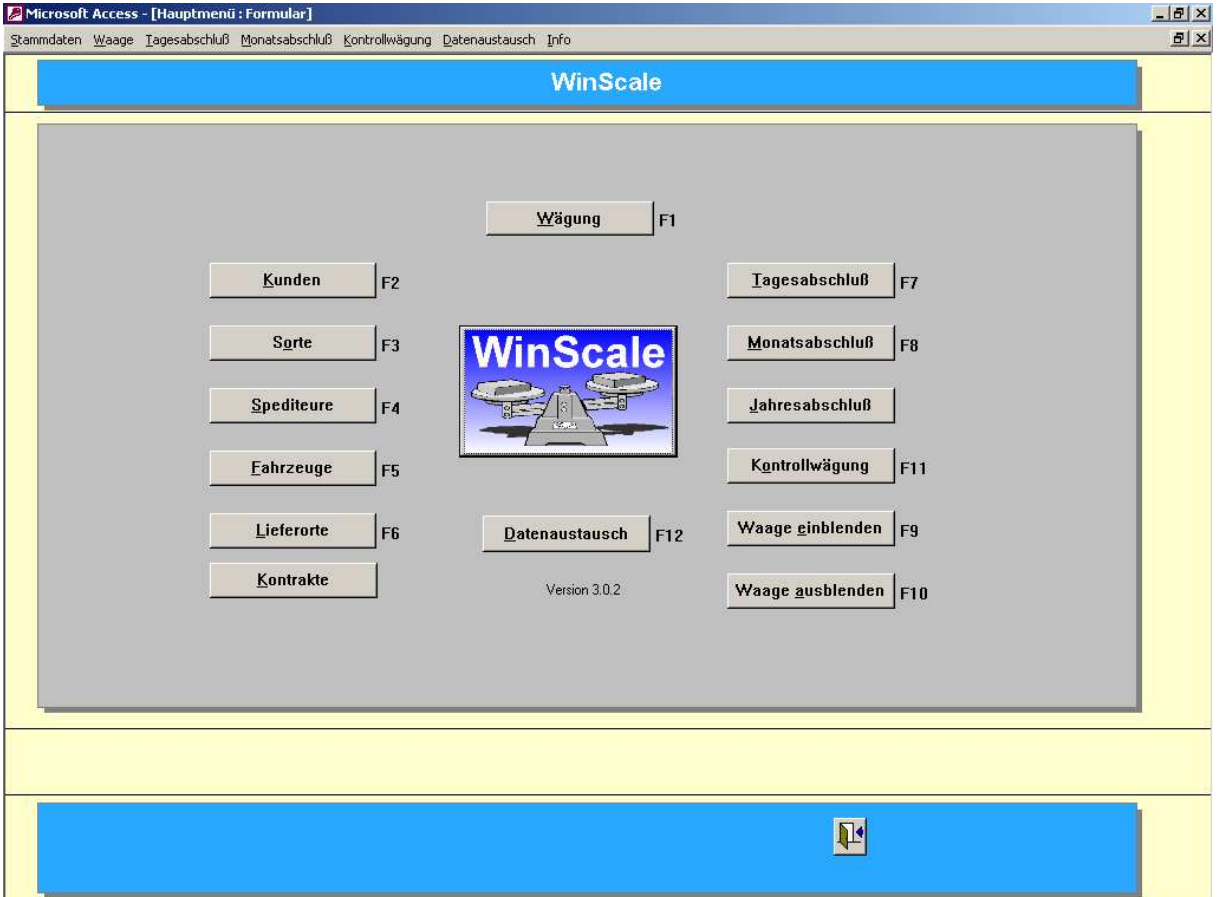

Die Datei WinScale.mdb enthält das eigentliche Wiegeprogramm.

Die Datenbank beinhaltet Masken für

- Stammdaten (Kunden, Sorten etc.)
- Wiegemaske zur Erfassung und Bearbeitungen der einzelnen Wiegungen
- Statistikfunktionen
- Export der Wiegedaten

Die Masken für die Stammdaten sind in der Regel gleich aufgebaut. Es gibt immer eine Übersichtsmaske, eine Eingabemaske und eine Einzelansicht des Kunden, der Sorte etc.

### 3.1 **Stammdatenerfassung**

#### 3.1.1 **Kunden**

In der Maske der Kunden sind alle notwendigen Informationen wie Anschrift, Telefonnummer etc. enthalten.

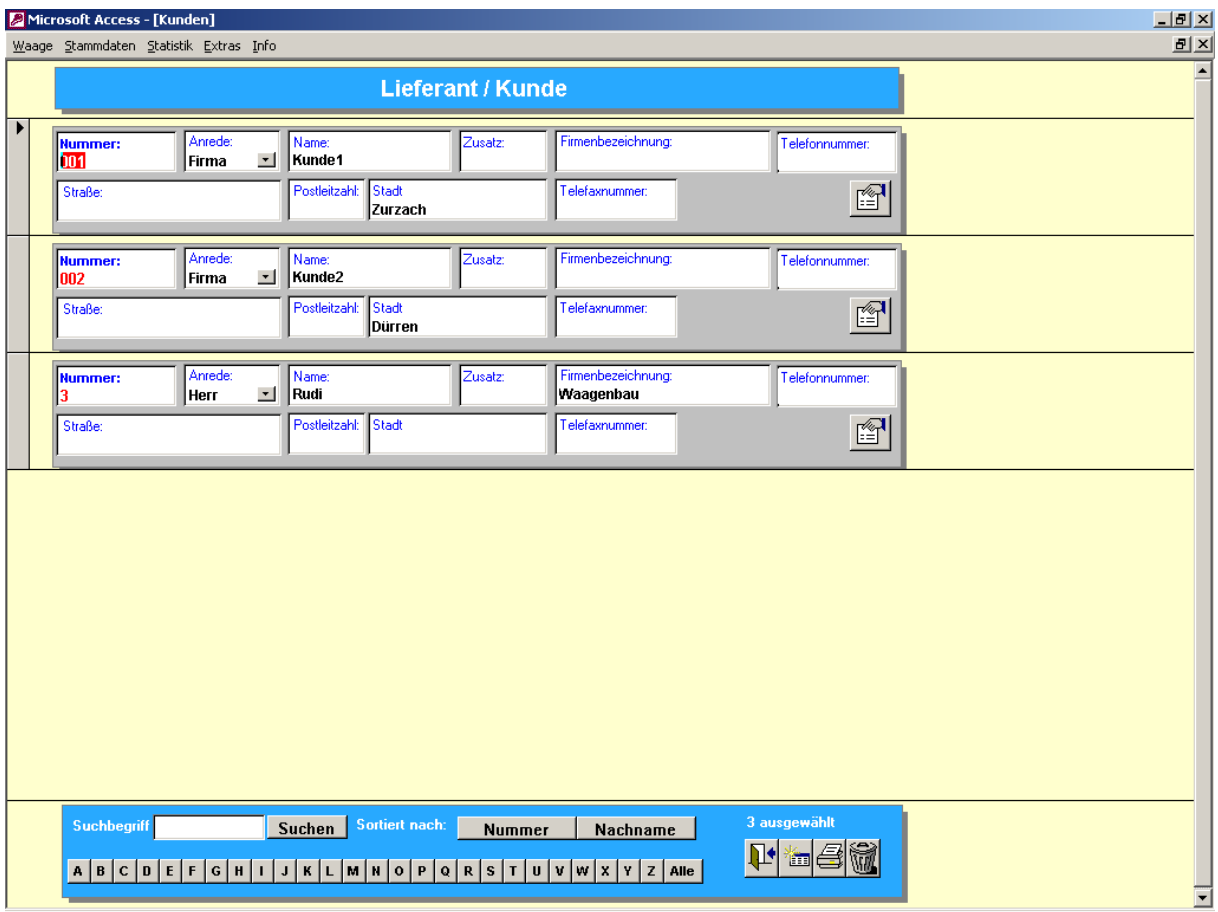

Allgemeine Funktionen:

- Über das "Tür" Symbol wird die Maske bzw. das Programm verlassen
- Über das "Datenblatt" Symbol kommt man zur Neueingabe eines Kunden (oder einer Sorte oder einer Karte etc)
- Das "Drucker" Symbol druckt die aktuelle Liste der Kunden aus (zuerst in eine Bildschirmansicht)
- Das "Mülleimer" Symbol löscht den ausgewählten Datensatz (über eine Sicherheitsabfrage)
- Die Ansicht kann nach der Kundennummer oder dem Nachnamen sortiert werden
- Es kann nach der Kundennummer oder dem Nachnamen gesucht werden. So werden durch Eingabe von " $K^*$ " im Feld Suchname und Drücken der Taste "Suchen" alle Kunden aufgelistet, deren Nachname mit "K" beginnt. Durch Eingabe von " $*K^*$ " werden alle Kunden aufgelistet, deren Nachname ein " $K^*$ enthält.

Hinweis: Diese Funktionen sind in allen Stammdatenmasken enthalten und werden an dieser Stelle exemplarisch beschrieben.

Die rot dargestellten Felder sind die sogenannten Mußfelder, d.h. bei der Neuanlage eines Kunden muß eine Kundennummer vergeben werden. Diese Nummer muß eindeutig sein, d.h. es darf keine zwei Kunden mit der gleichen Nummer geben.

Über das Symbol mit der "Hand die ein Blatt hält" kommt man in die Detailansicht des Kunden.

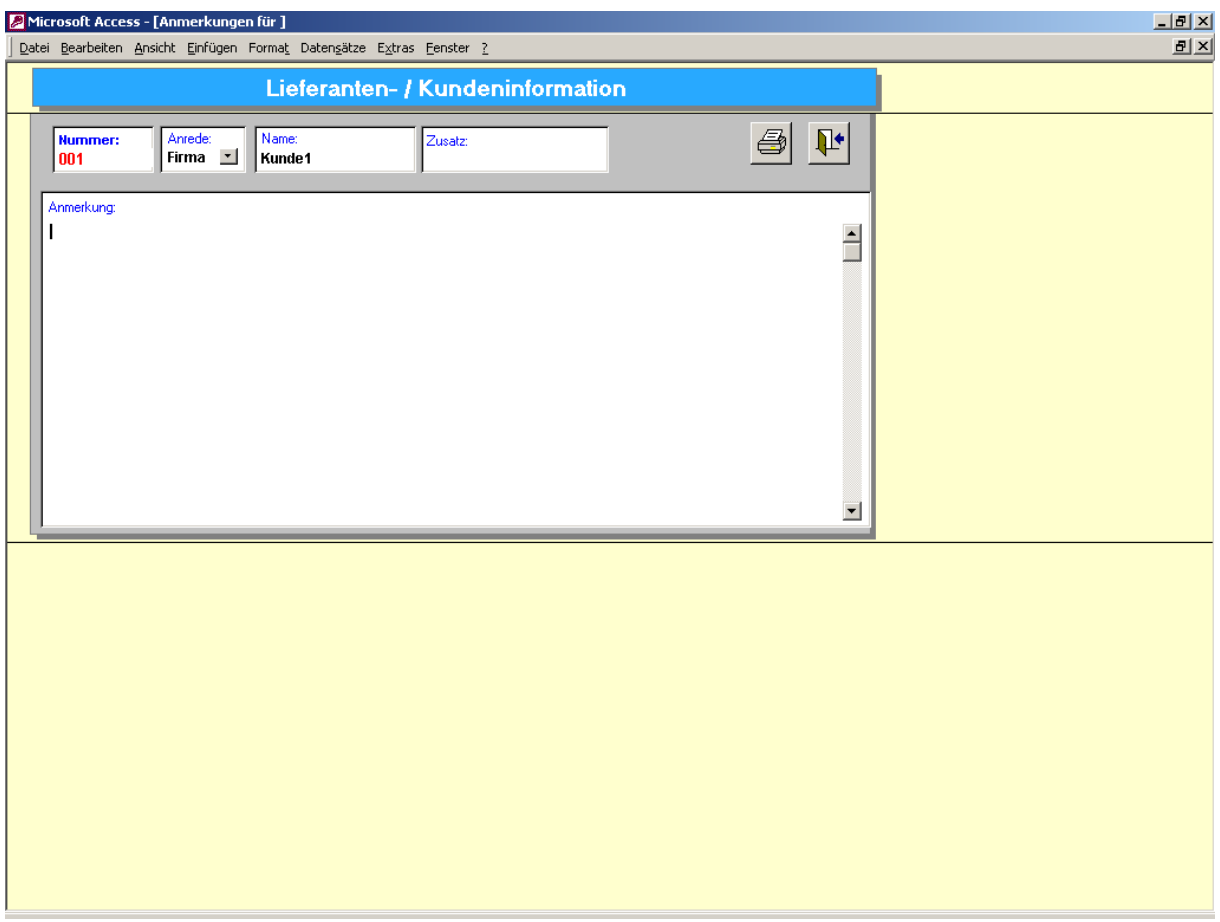

Hier sind weitere Informtionen wie z.B. das Anmerkungsfeld zu finden.

#### 3.1.2 **Sorten**

Die Maske der Sorten beinhaltet die Nummer, die Bezeichnung und die Einheit der Sorte. Im Feld Summe Eingang werden alle Wiegungen einer Sorte aufaddiert. In jedem neuen Jahr sollten die Summen mit dem Button's "Summe Eingang löschen" und "Summe Ausgang löschen" auf 0 zurückgesetzt werden.

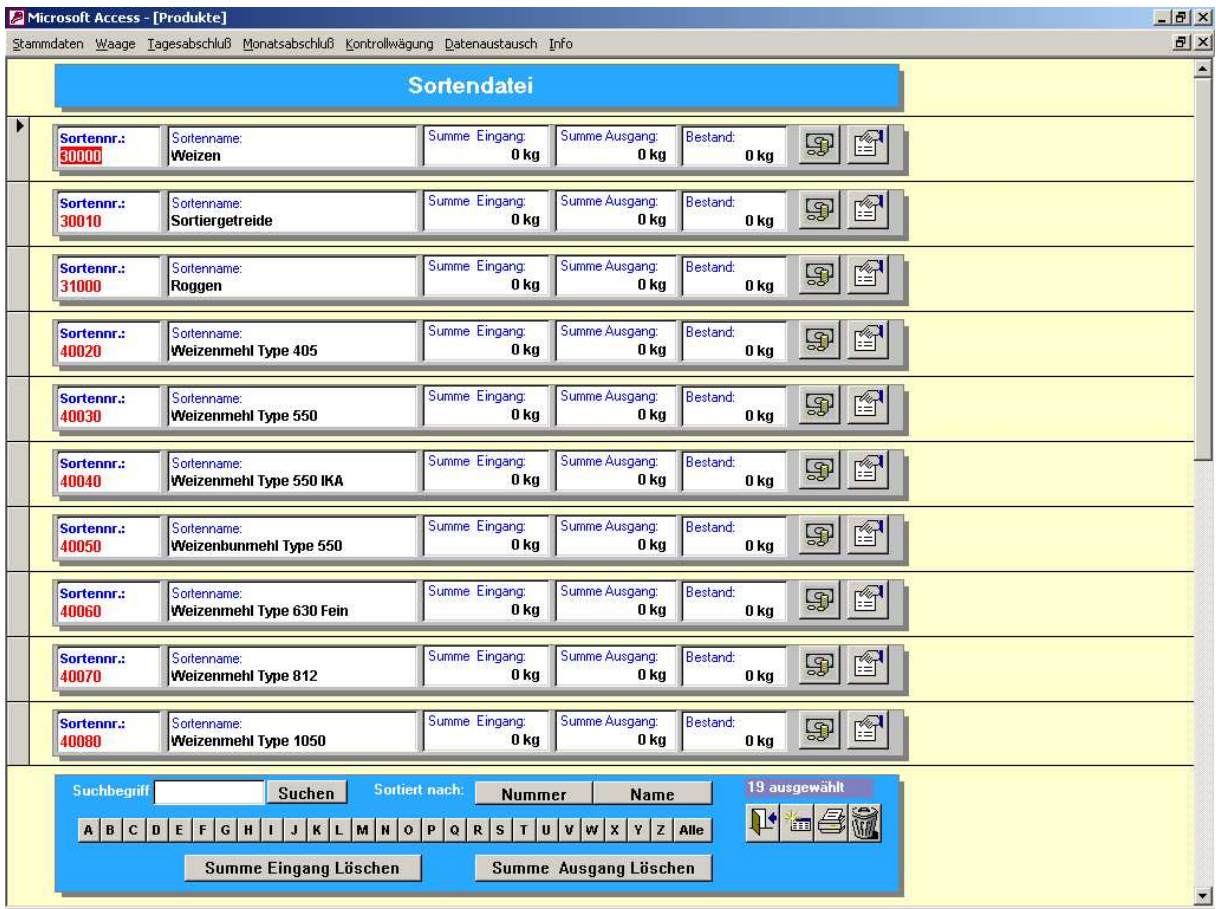

Mit der Lieferart kann bei der Verwiegung bestimmt werden, ob es sich bei diesem produkt um einen Wareneingang oder Warenausgang handelt.

Falls das gleiche Produkt im Wareneingang und Warenausgang vorkommt, sollte man den Eintrag "Beides" auswählen.

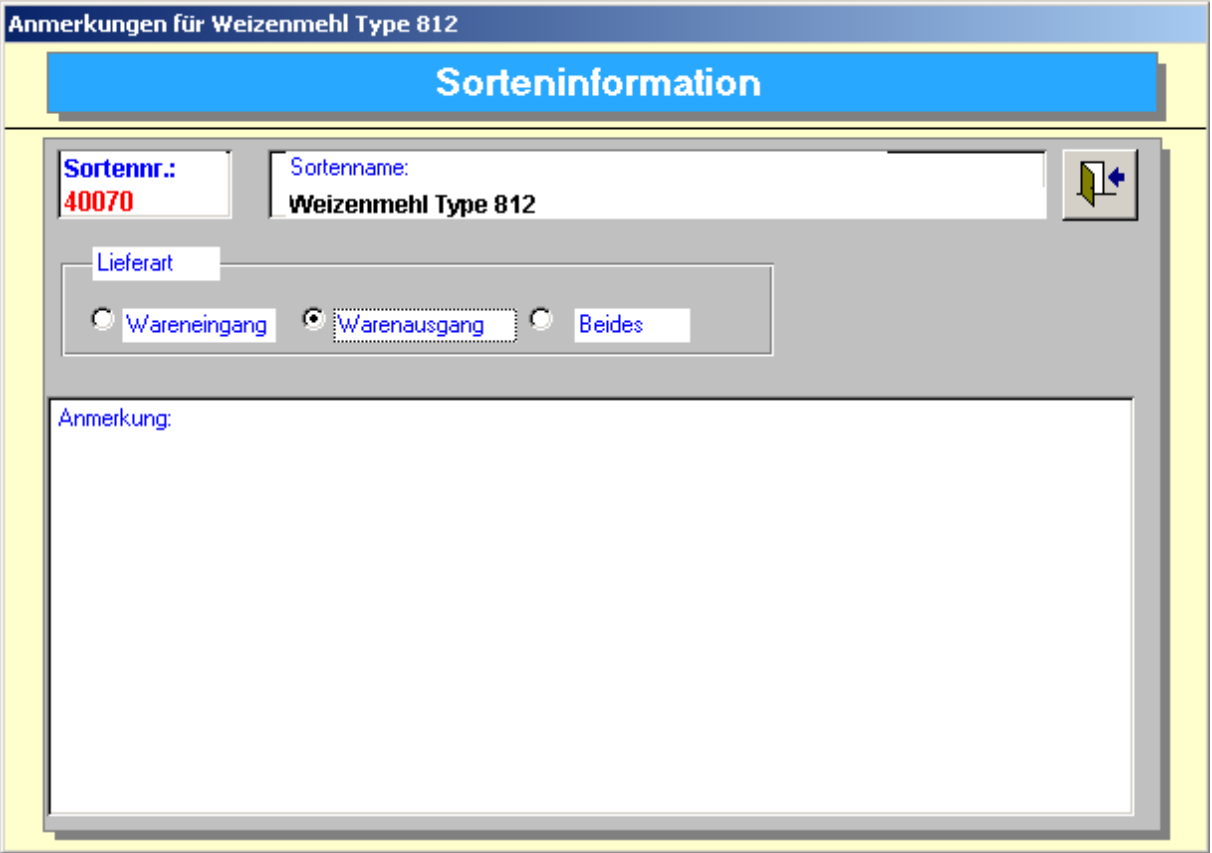

#### 3.1.3 **Spediteurdatei**

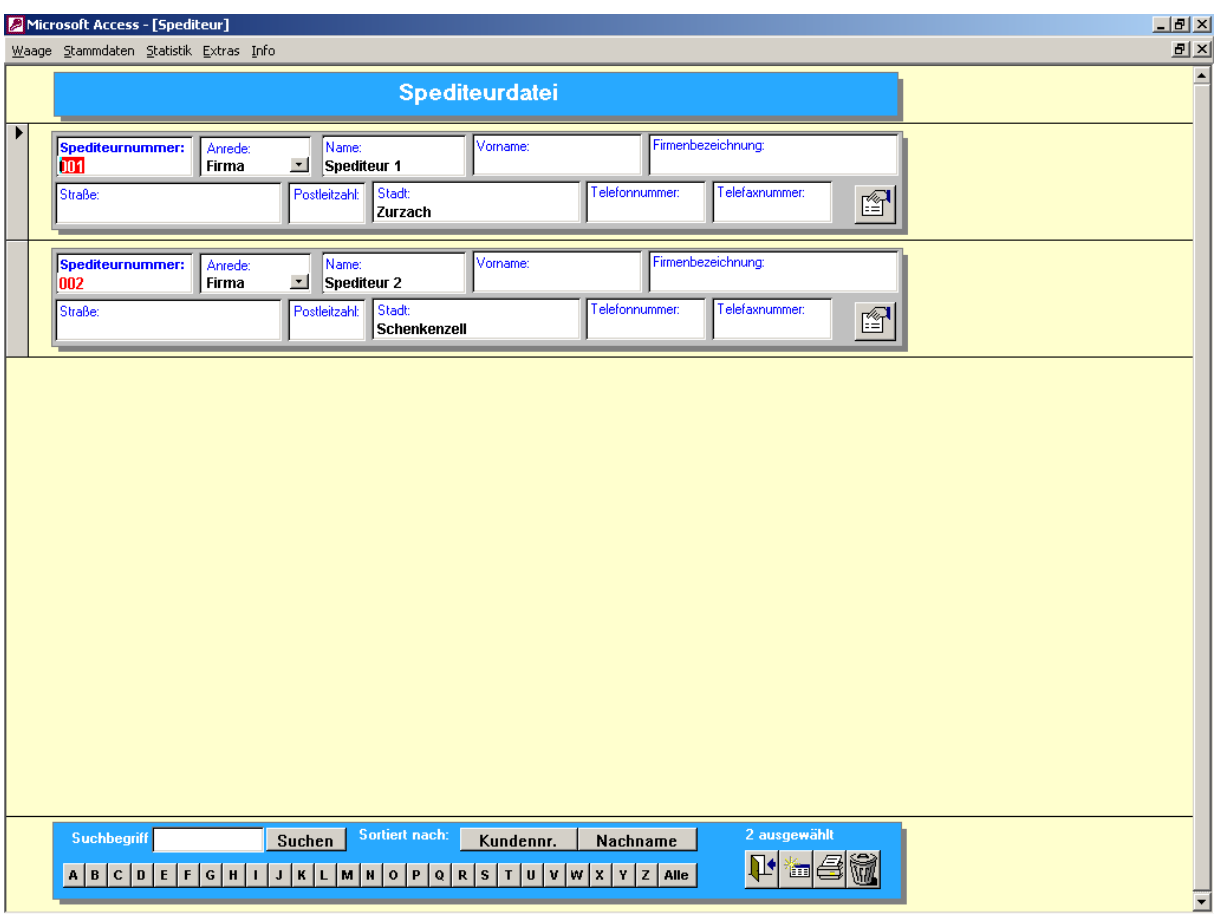

Die Maske der Spediteure ist wie die Maske der Kunden / Lieferanten aufgebaut.

Die Spediteurdatei beinhaltet die Adresse des Spediteurs. Es kann nach der Nummer und dem namen sortiert werden.

Die Eingabe eines Spediteurs ist mit der Kundeneingabe identisch.

#### 3.1.4 **Fahrzeuge**

In der Fahrzeugdatei können alle bekannte Fahrzeuge gespeichert werden. Zusätzlich zum Kennzeichen kann man dem Fahrzeug einen Kunden, ein Produkt und einen Spediteur zuordnen.

Hinweis:

Falls man die Zuordnung des Kunden zum Fahrzeug löschen möchte muß (!!) ein Doppelclick in das Kundenauswahlfeld erfolgen. Gleiches gilt beim Produkt und Spediteur.

Das Leergewicht des Fahrzeuges kann im Feld Taragewicht hinterlegt werden.

Das Feld Wägedatum hat in dieser Version keine Bedeutung.

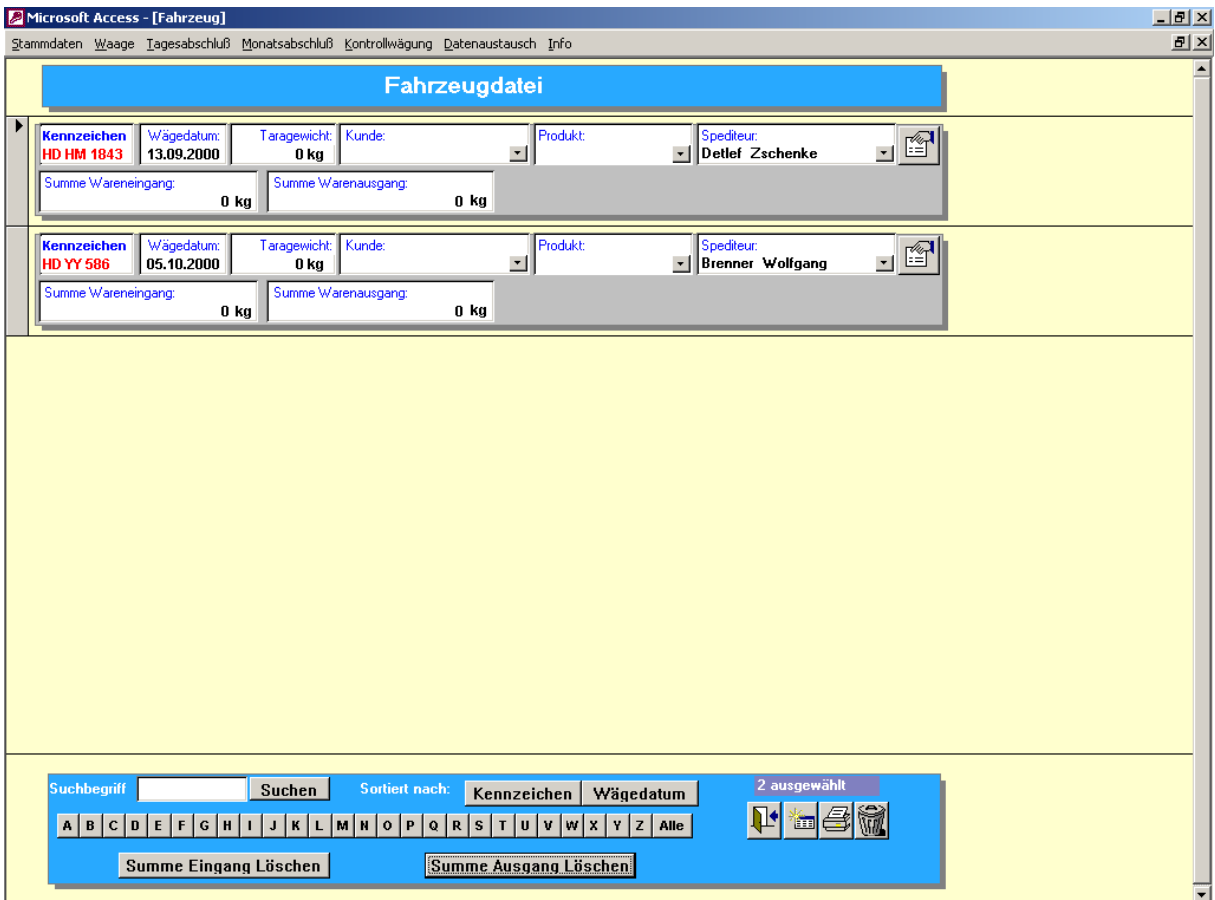

#### 3.1.5 **Lieferorte**

In der Datei Lieferorte kann man alle gewünschten Anschriften hinterlegen. Der Lieferort kann bei einer Verwiegung mit angegeben werden.

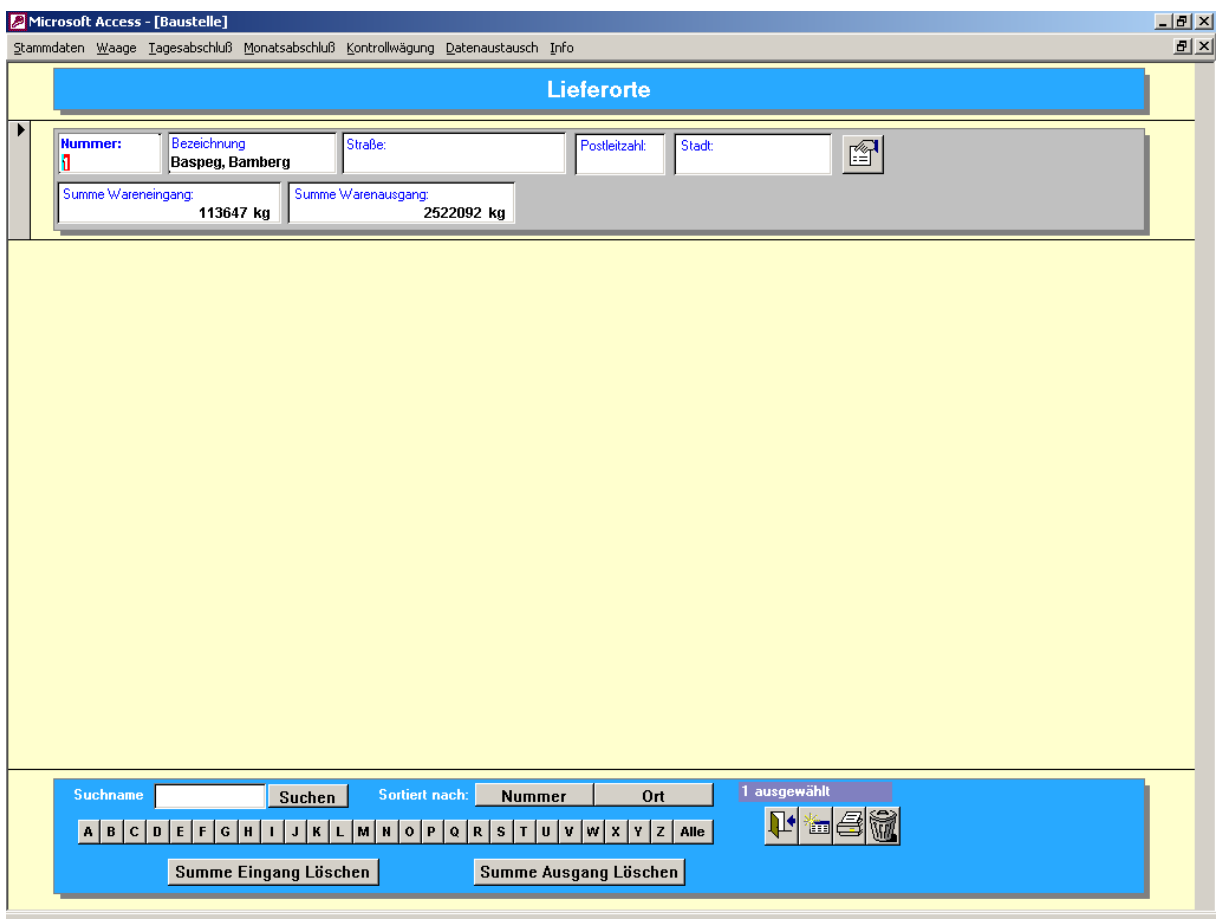

#### 3.1.6 **Kontrakte**

Das Programm verfügt über eine Kontraktdatei.

Dazu ordnet man einem bestimmten Lieferanten für eine bestimmte Sorte eine Kontraktnummer und eine Sollmenge zu.

Bei jeder Verwiegung kann man angeben, ob es sich um eine "Kontraktwiegung" handelt. Der entsprechende Kontrakt kann ausgewählt werden und das Nettogewicht wird zum Feld Istmenge addiert. Die Restmenge wird entsprechend neu ausgerechnet.

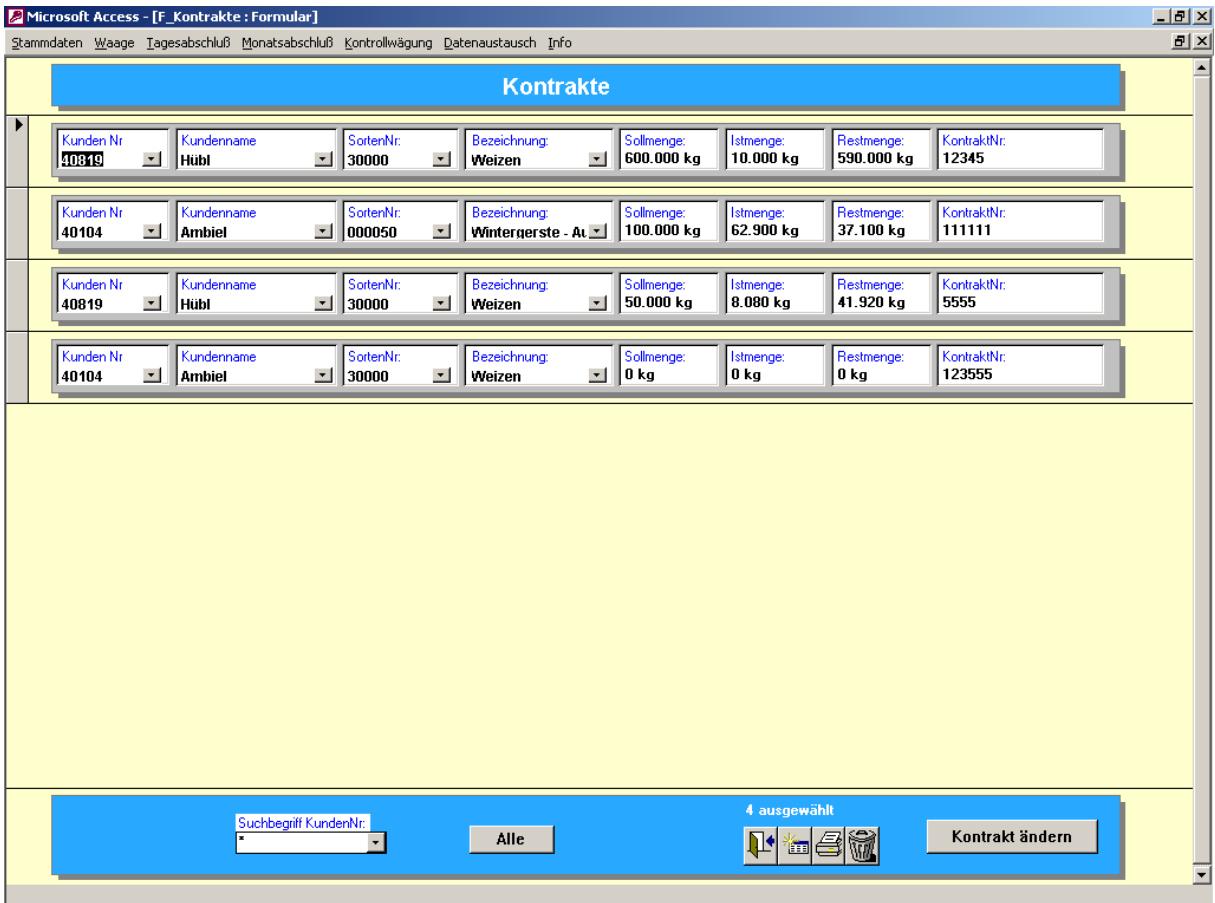

Bestehende Kontrakte können auch geändert werden z.B. wegen der Erhöhung der Sollmenge.

Ein Lieferant kann für die gleiche Sorte mehrere Kontrakte besitzen.

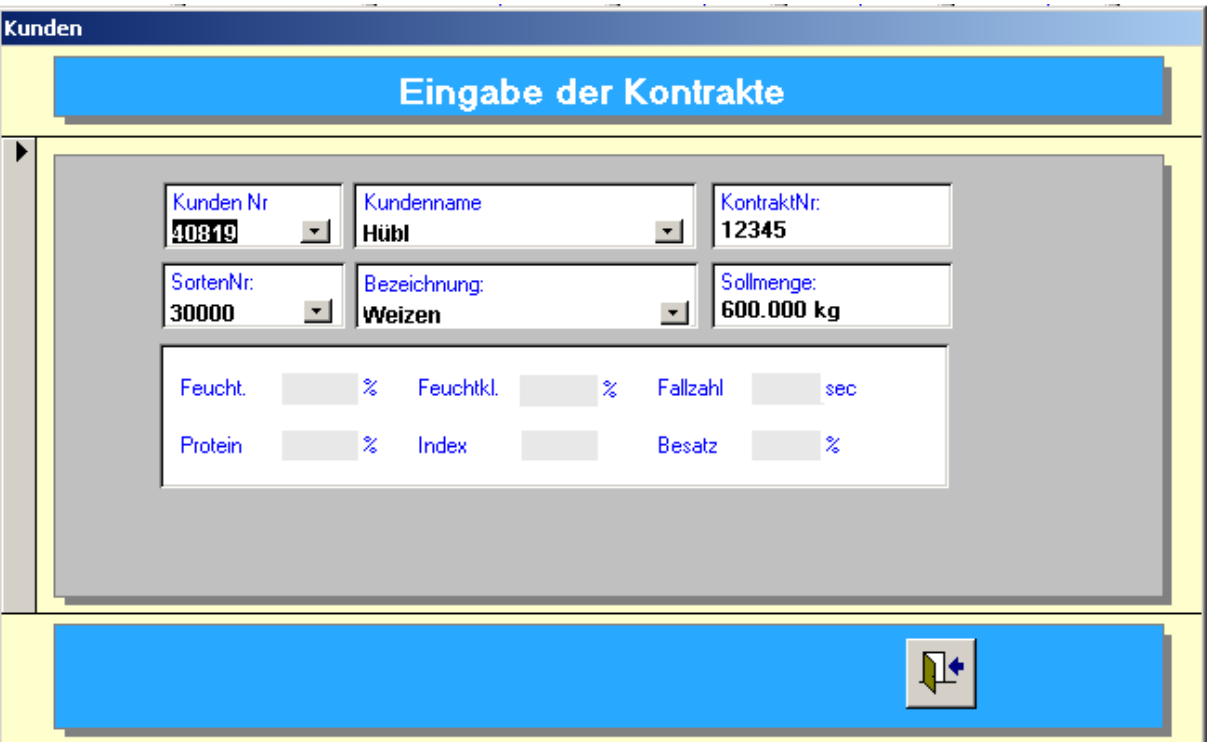

Beim Anlegen eines Kontraktes kann man Sollwerte für die Qualitätsmerkmale (Feuchtigkeit, Fallzahl etc.) angeben.

#### 3.2 **Wiegemaske**

#### 3.2.1 **Durchführen einer Wiegung**

In der Wiegemaske werden die Wiegungen eines einzelnen Kundens erfaßt und ausgedruckt.

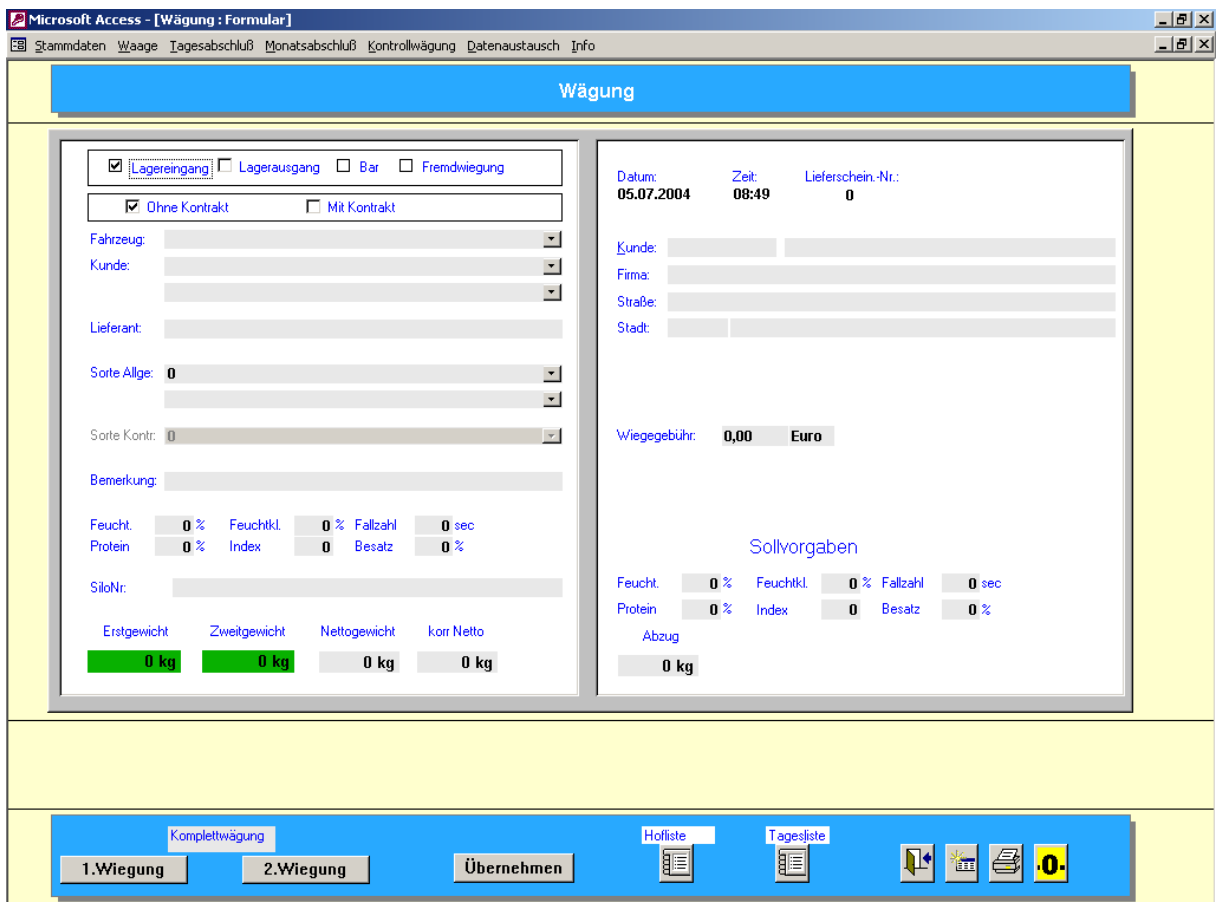

Die linke Seite der Maske beinhaltet alle Eingaben für

- Fahrzeug (Pflichtfeld)
- Kunde
- Lieferant
- Sorte (Allgemeine Sorte oder Sorte über Kontrakt)
- Zusatzeingaben
- SiloNr

Durch Eingabe bzw. Auswahl des Fahrzeuges werden automatisch die Kundendaten und Sortendaten in die Wiegemaske eingetragen (sofern welche beim Fahrzeug hinterlegt wurden).

Die Kundenauswahl besteht aus zwei Feldern. Im ersten Auswahlfeld sind die Daten nach der KundenNr sortiert. Im zweiten Feld sind die Daten nach dem Kundennamen sortiert.

Bei der Auswahl der Sorten gibt es ebenfalls die Möglichkeit der Suche über die SortenNr und den Sortennamen.

Hinweis: Die Sorten müssen vor der Benutzung eingeben sein.

Im Feld "Ohne Kontrakt / Mit Kontrakt" kann der Bediener festlegen, ob es sich bei dieser Wiegung um eine "Kontraktwiegung" handelt.

Wenn Ja kann die Sorte im Feld "Sorte Kontrakt" ausgewählt werden. Dort erscheinen nur die Sorten des Lieferanten, über die es auch einen Kontrakt gibt.

In die Qualitätsfelder können die entsprechenden Messdaten eingetragen werden.

Die Felder Lieferant, Bemerkung und Silonummer sind optionale Felder.

Auf der rechten Seite des Bildschirm erscheinen die vollständigen Kundendaten sowie die Sollvorgaben bei einem Kontrakt.

Über die Button's "1.Wiegung" und "2.Wiegung" können die Eingangs- und Ausgangswiegung durchgeführt werden.

Mit dem "Tür" Sysmbol wird die Wiegemaske verlassen. Mit dem "Datenblatt" Symbol werden alle Eingaben in der Wiegemaske gelöscht. Mit dem "Druckersymbol" kann der letzte Lieferschein nocheinmal gedruckt werden (z.B. bei Papierstau).

Mit dem "Null" Symbol kann die Waage über den PC nullgestellt werden.

Alle Erstwiegungen werden in der sogenannten "Hofliste" gespeichert. Für eine Erstwieung muß mind. das Kennzeichen des Fahrzeuges eingegeben werden.

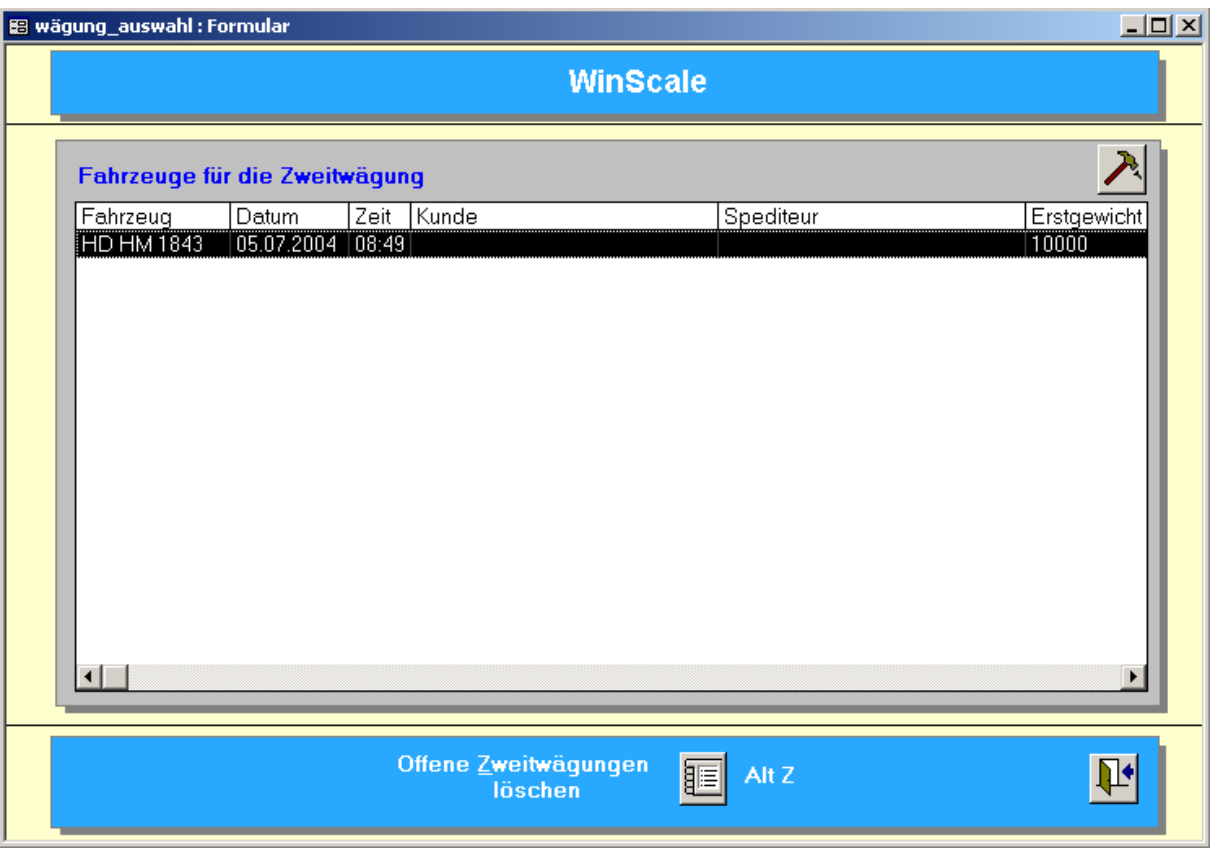

In der Hofliste werden alle Fahrzeuge angezeigt, die ein Erstgewicht haben, also sich aktuell auf dem "Hof" befinden müssen.

Für die Zweitwiegung muß das Fahrzeug aus der Hofliste ausgewählt werden. Dies erfolgt durch markieren des Eintrag und Doppelclick in die Zeile oder einfacher Click auf das "Hammer / Nagel" Symbol

Die Wiegemaske wird mit den Daten der Erstwiegung geöffnet. Alle Einträge (Kunde, Sorte etc.) können noch geändert werden. Erst mit der Zweitwiegung wird der Vorgang abgeschlossen und der Lieferschein gedruckt.

Das Fahrzeug erscheint nun nicht mehr in der Hofliste.

Das Erst- und Zweitgewicht kann auch per Hand eingegeben werden. Bei der Eingabe des Zweitgewichtes muß anschließend der Button "Übernehmen" gedrückt werden. Dadurch wird der Vorgang abgeschlossen und der Wiegeschein gedruckt.

Über das Feld Besatz erfolgt eine Korrektur des Nettogewichtes. Sobald der Besatz größer als 4 % ist, wird das Nettogewicht entsprechend korrigiert. Die Formel lautet: Anzug = (Besatz – 4%) \* Nettogewicht.

Auf dem Ausdruck wird die Abzug entsprechend angezeigt.

#### 3.3 **Statistik**

Es stehen verschiedene statistische Auswertungen zur Verfügung. Es gibt eine Tagesstatistik, Monatsstatistik und eine Jahresstatistik.

#### 3.3.1 **Tagesstatistik**

In der Tagesstatistik werden alle Wiegungen eines Tages angezeigt.

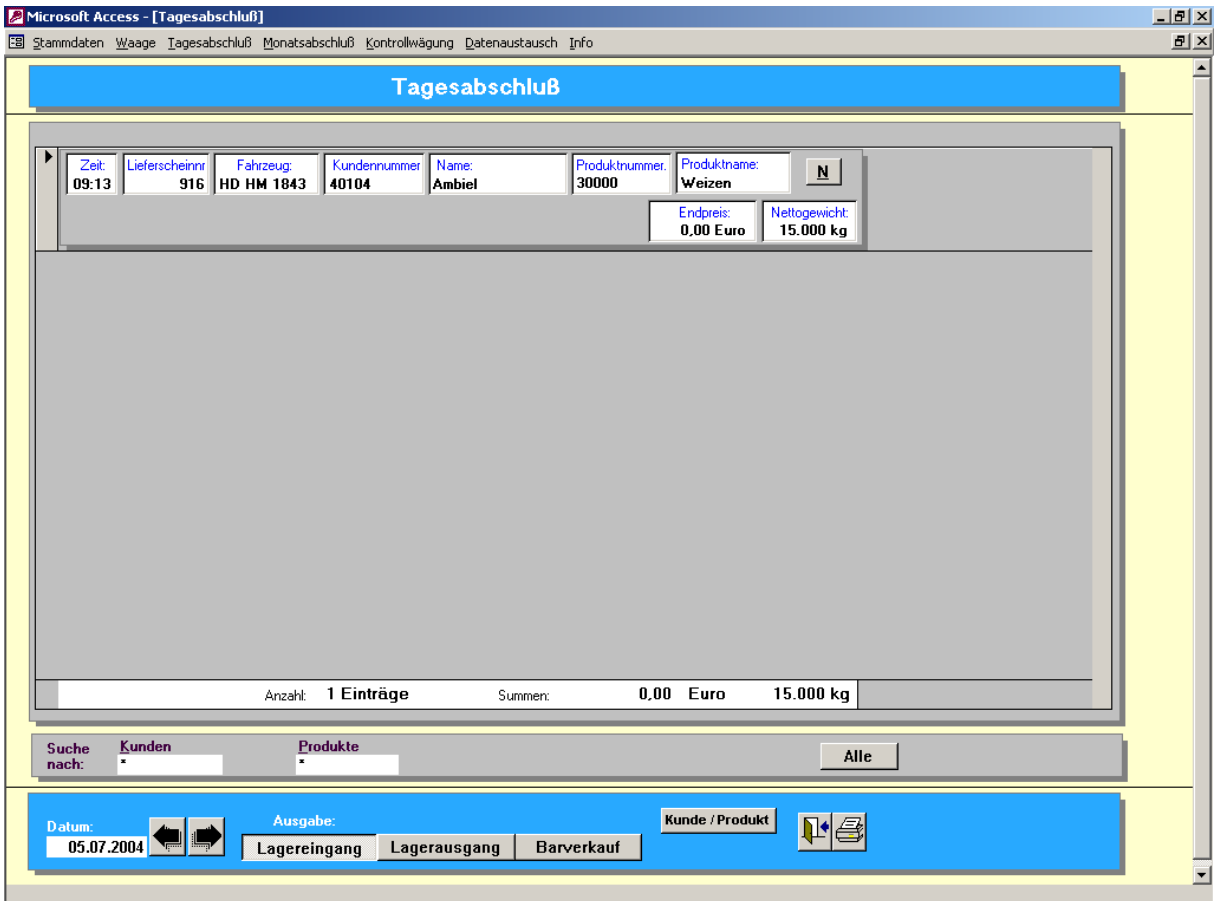

Über die Button's mit dem "Pfeil links" und "Pfeil rechts" kann zum vorherigen Tag bzw. zum nächsten Tag weiter geschaltet werden.

Weiterhin kann zwischen Lagereingang, Lagerausgang und Barverkauf unterscheiden werden.

Es kann nach dem Kunden und der Sorte gesucht bzw. ausgewertet werden. Dazu kann man z.B. in das Feld Sorte den gewünschten Sortennamen eintragen (der Stern muß vorher entfernt werden) oder man kann einen Doppelclick in das entsprechende Sortenfeld in der Anzeige durchführen. Gleiches gilt für den Kunden.

Über das Druckersymbol kann man alle Einzelwiegungen ausdrucken

Über den Button "Kunde / Produkt" wird eine Kundenstatistik ausgedruckt. Dort werden alle Wiegungen unter der entsprechenden Sortennummer zusammengefaßt und eine Zwischensumme ausgedruckt.

Microsoft Access - [Tagesabschluß\_alle1\_Bericht : Bericht]  $\Box$ e $\vert x \vert$  $\boxed{\textbf{B}}$  Datei Bearbeiten Ansicht Extras Eenster ?  $\overline{E}$   $\overline{E}$   $\overline{X}$  $|\underline{\mathbb{M}}\cdot\textcolor{red}{\oplus}|{\cal D}|$  (0 0 8 8  $|\textcolor{red}{100\%}$   $|\textcolor{red}{\textsf{Schießen}}|$   $\underline{\mathbf{W}}\cdot|\textcolor{red}{\bigoplus}\textcolor{red}{\dot\textsf{im}}\cdot|\textcolor{red}{\mathbb{Q}}$  .  $\overline{\mathbf{r}}$ Tagesliste Wareneingang 02.06.2004 02.06.2004 Seite 1 Zeit: LiefernNr: AuftragsNr: Kunden-Nr: Bezeichnung Sorte Menge: 09:41 96 123 001 Sorte 1  $1.000,0$  kg  $09:44$ 97 234  $001$ 940,0 kg Sorte 1 09:56 98 4711 001 Sorte 1 960,0 kg 99 56567  $001$ 123,5 kg 10:07 Sorte 1  $3.023, 5$  kg Summe: Seite:  $\boxed{11 \mid 1 \mid -1 \mid \rightarrow \mid 11 \mid -11}$ oΓ

Einzelwiegungen

Über den Button mit dem "N" können die Wiegungen nachbearbeitet werden.

Dazu erscheint folgende Maske:

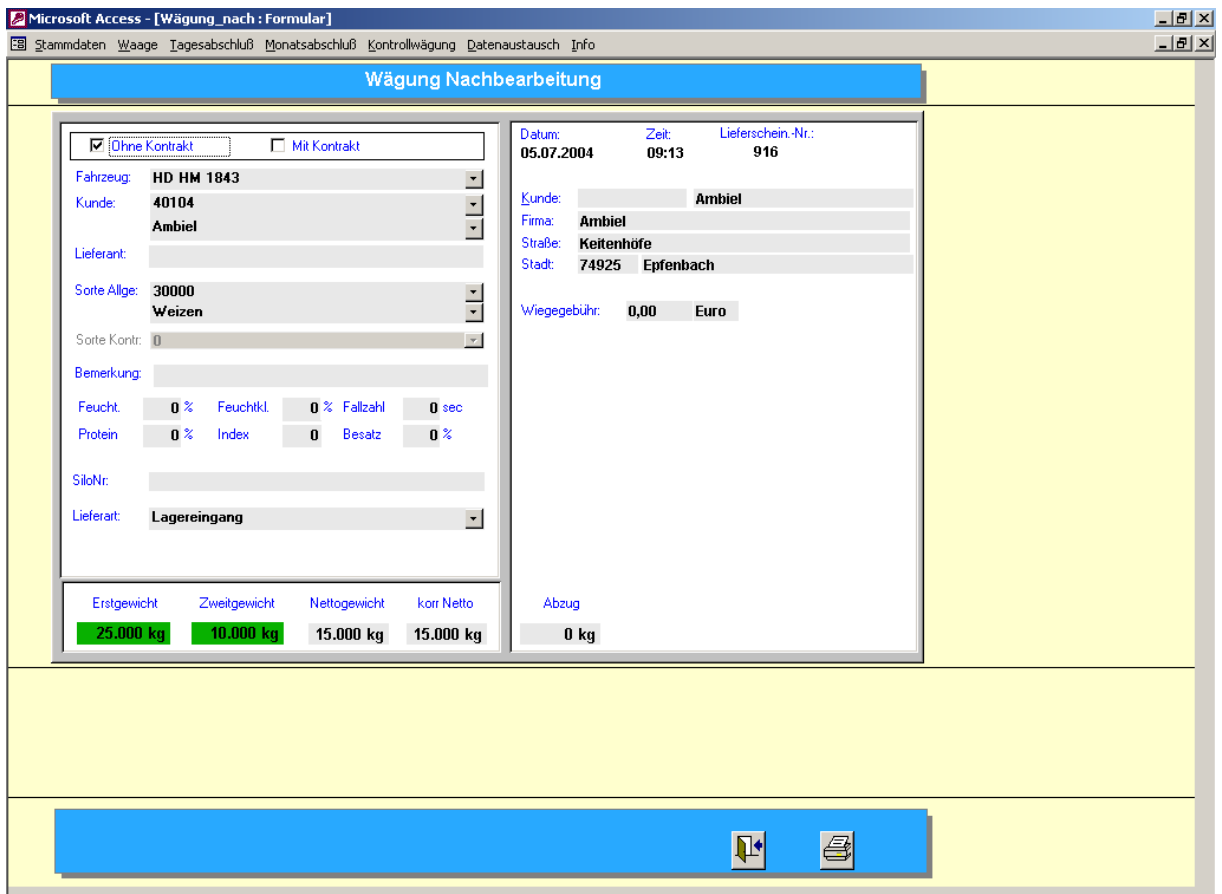

Man kann alle Einträge ändern und den Lieferschein neu ausdrucken.

Die maske ist immer dann hilfreich, wenn der Kunde einen zusätzlichen Lieferscheinausdruck benötigt oder man bei der Wiegung eine falsche Eingabe getätigt hat.

#### 3.3.2 **Monatsstatistik**

Die Monatsstatistik ist wie die Tagessstatistik aufgebaut. Der Zeitraum ist hier immer ein Monat.

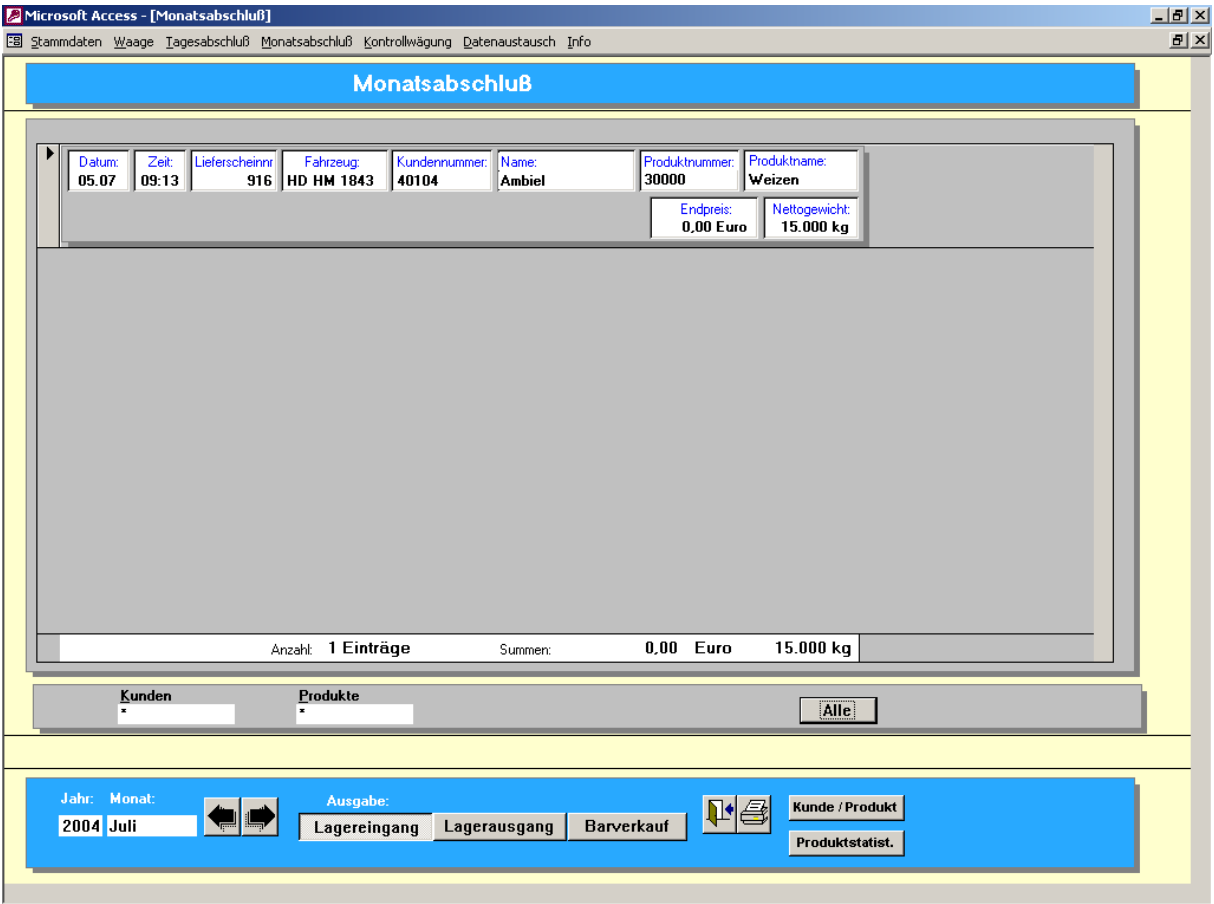

Neben den Einzelanlieferungen und der Kunden / Produktstatistik gibt es noch eine reine Produktstatistik.

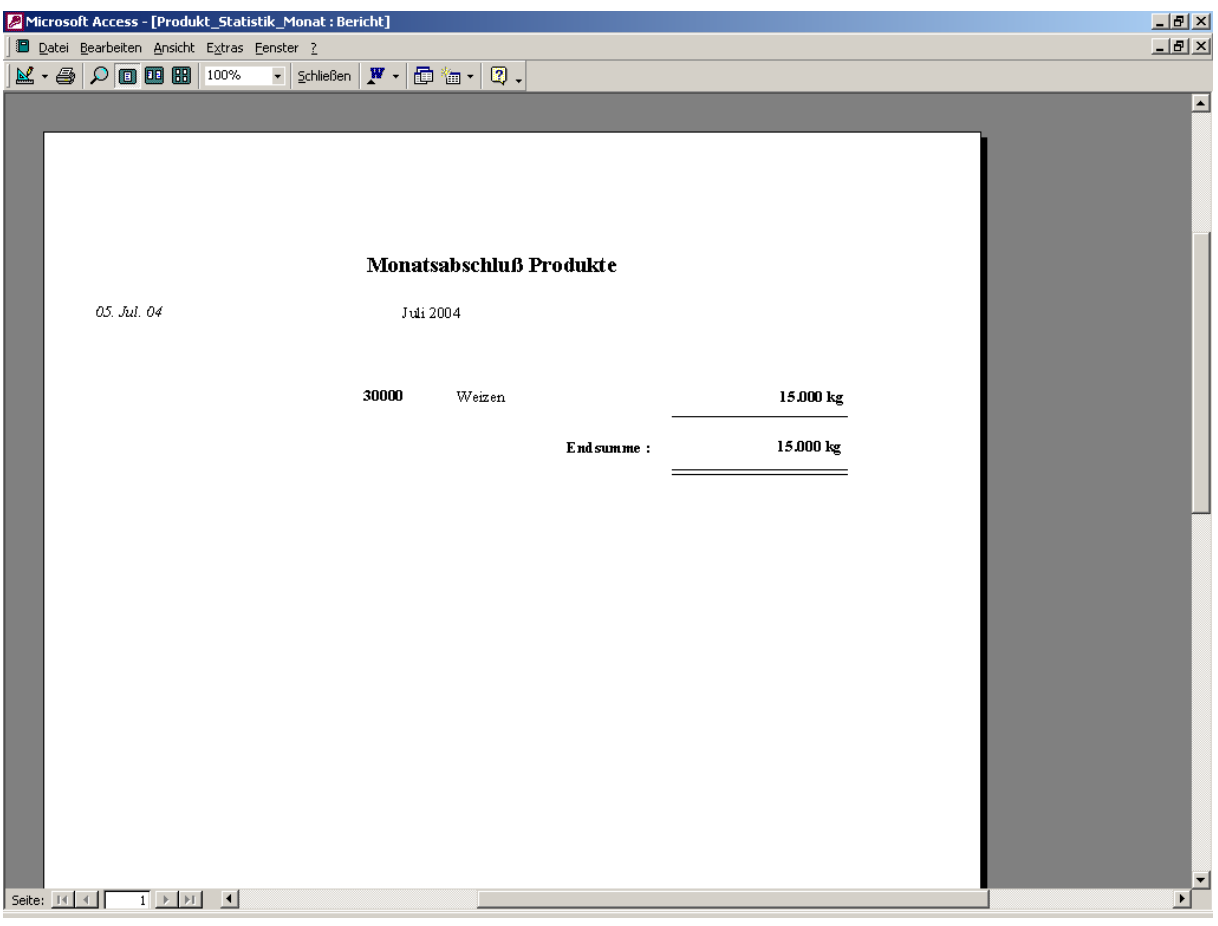

#### 3.3.3 **Jahresstatistik**

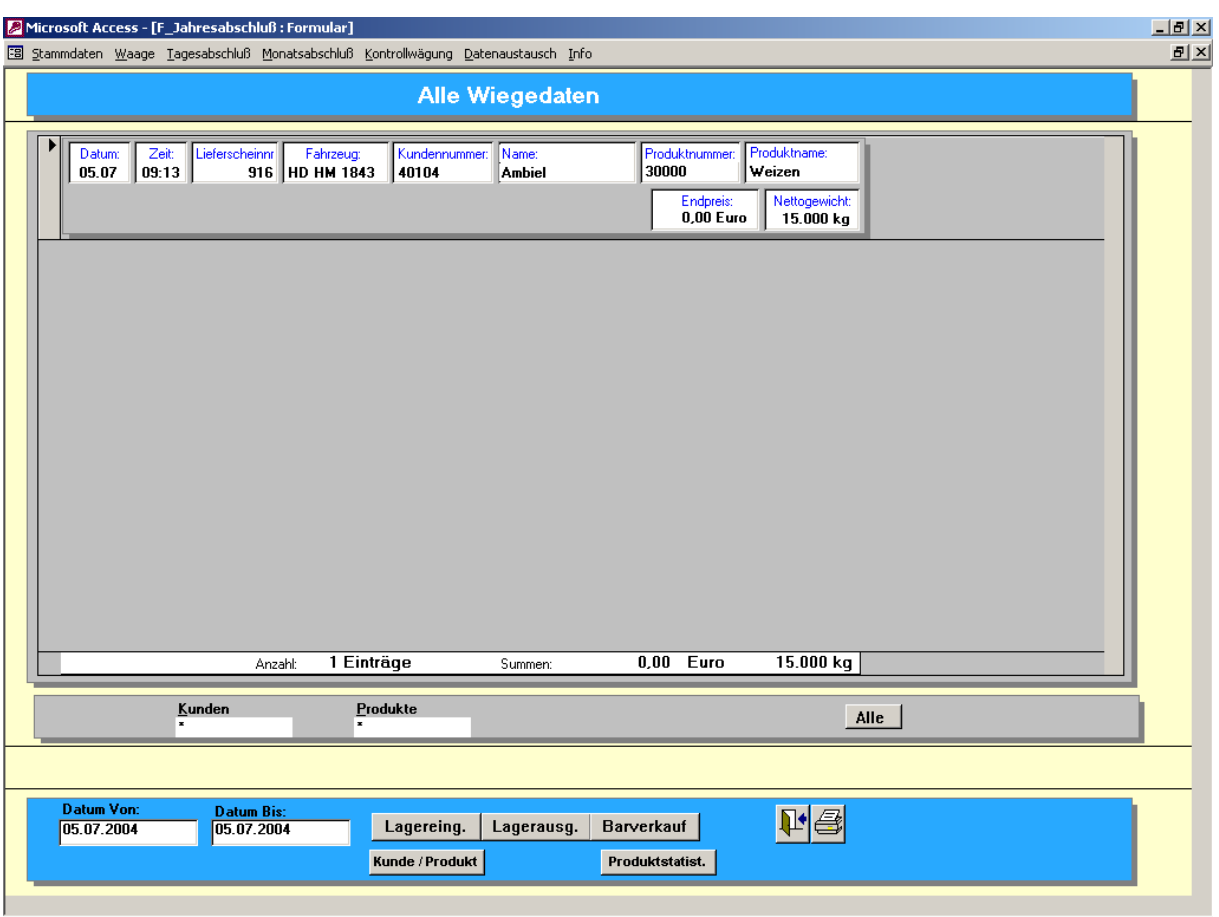

In dieser Statistik kann man zusätzlich den Zeitraum der Auswertungen frei wählen.

Man kann nach dem Datum, dem Kunden und der Sorte suchen bzw. auswerten.

Über das Symbol mit dem Drucker kann man alle Einzelanlieferungen im gewünschten Zeitraum ausdrucken. Zusätzlich gibt es die statistische Auswertungen Kunde / Produkt und eine reine Produktstatistik.

#### 3.4 **Datenexport**

Die Wiegedaten können an ein übergeordnetes Abrechnungssystem weitergegeben werden.

Dazu steht in der Regel die folgende Maske zur Verfügung.

Alle Stammdaten können als Ascii Testdatei exportiert werden. Bei den Wiegedaten kann der Zeitraum des Exportes angegeben werden.

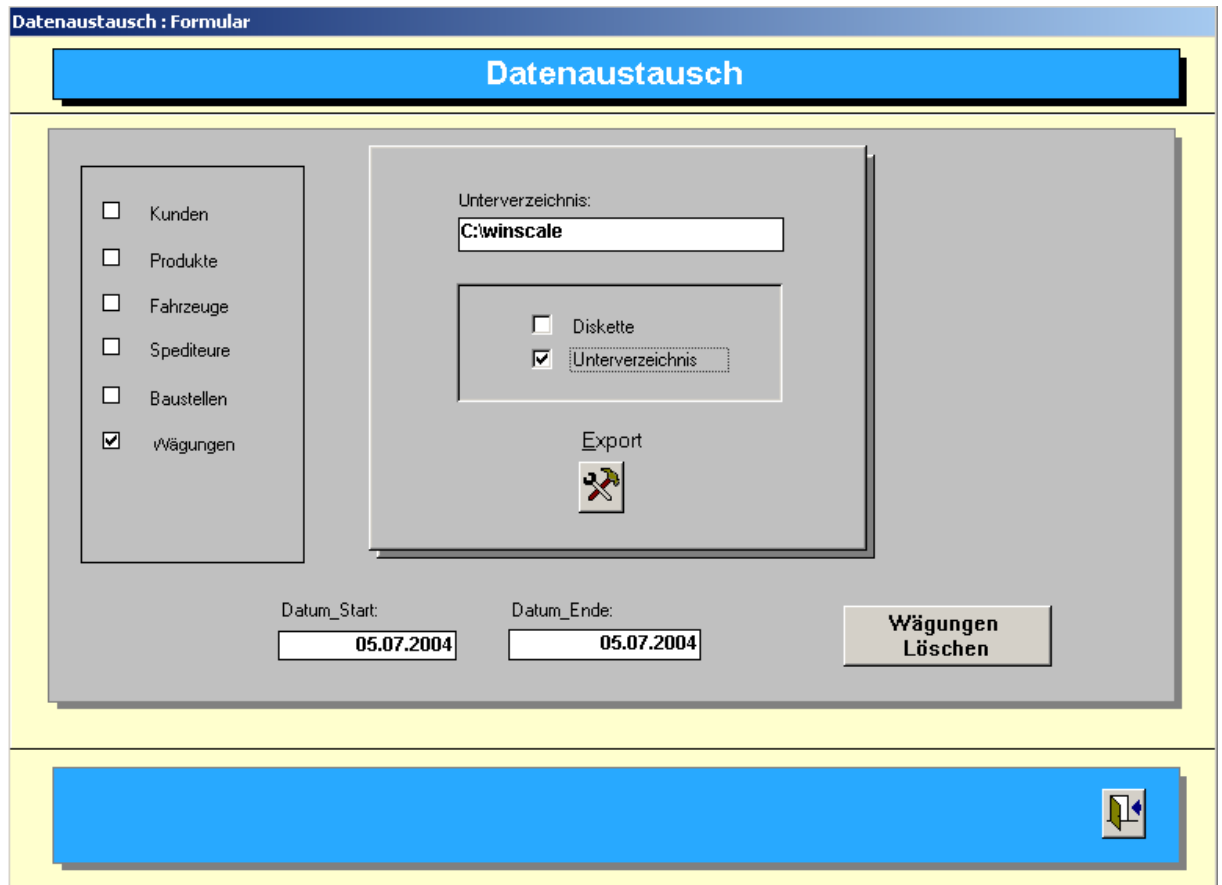

Hier können die Stammdaten Kunden, Sorten, Fahrzeuge und Spediteure als Textdateien exportiert werden.

Über den Button Wiegedaten löschen kann man durch Eingabe des Zeitraumes "alte" Wiegungen löschen.

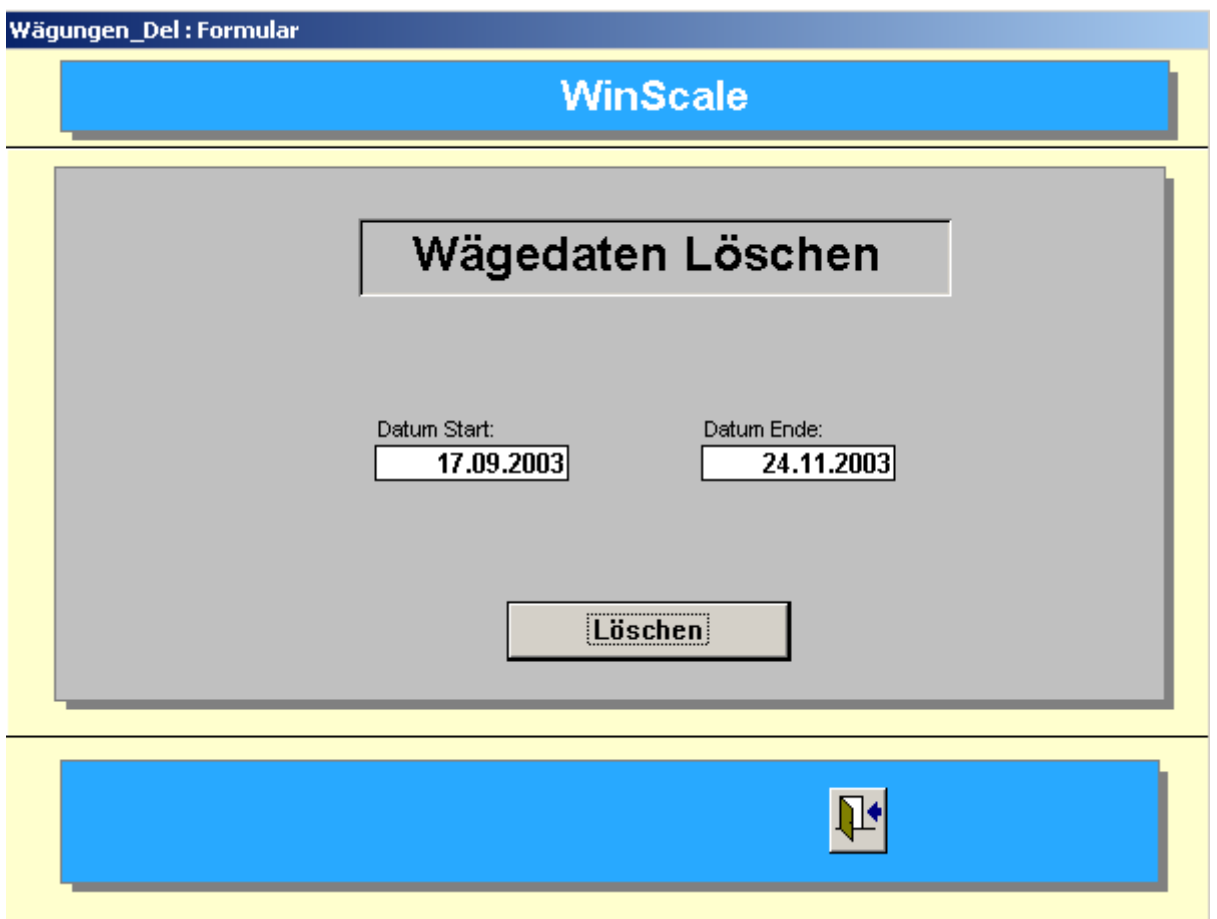

Durch Eingabe des Zeitraumes und Betätigen des Löschen Buttons werden alle Wiegungen im eingegebenen Zeitraum gelöscht. Vor dem Löschen müssen zwei Sicherheitsabfragen (Wollen Sie wirlich löschen) mit "Ja" beantwortet werden.